## Adding Your Reading List to eClass

**Before you begin:** Create your online reading list with the Library's Course Materials & Reading List Service. NOTE: It is currently recommended that you use the Chrome (preferred) or Firefox browser.

**Step 1**. Sign into your eClass course and turn editing on. Navigate to the section where you want to add the list.

**Step 2**. Select "Add Activity or resource"

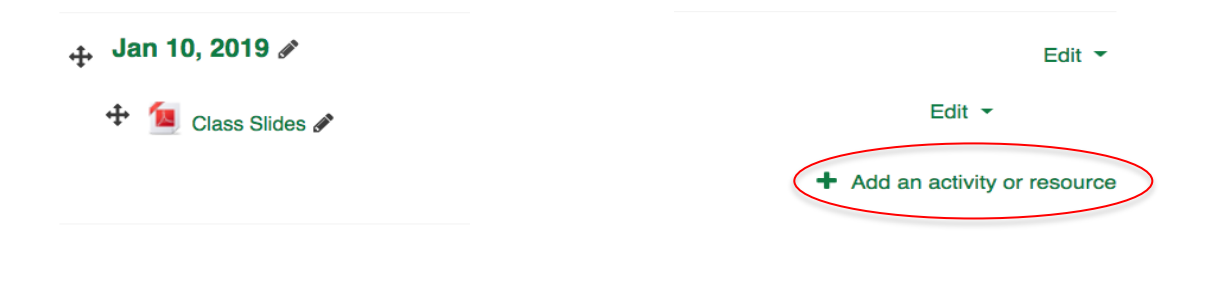

**Step 3**. Select "Library Reading Lists"

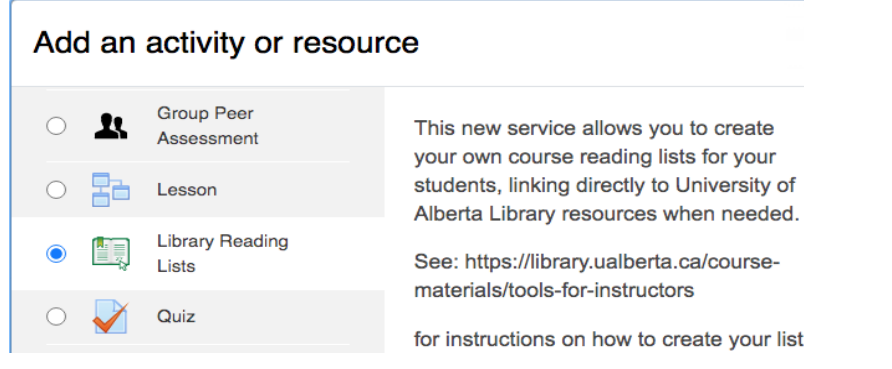

**Step 4.** On the next screen, under "Activity Name", name your reading list in a way that fits that context of your course. Then click on "Save and display".

Adding a new External tool to Jan 10, 2019o

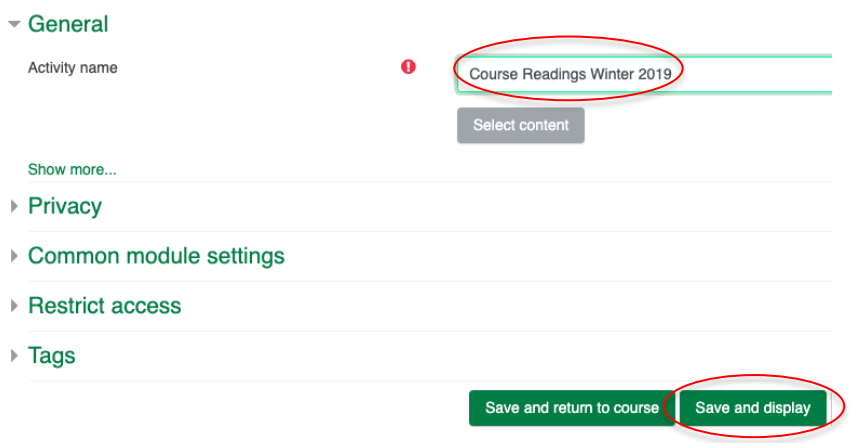

**Step 5.** Your course code should appear at the top of the dropdown menu. Once you place your cursor in the box, the relevant reading lists should appear in the drop down. Be sure to select the correct section of your course.

**Course Readings Winter 2019** 

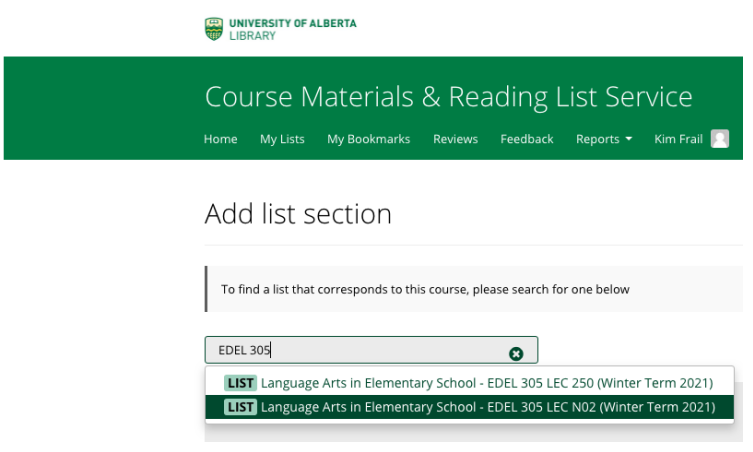

**Step 6.** The preview of your list will appear in the window below. Click on save and then return to the appropriate section of your course using the breadcrumb menu at the top of the screen.

## EDEL 305 LANG ARTS IN ELEM SCHOOL (LEC N02 Wi19)

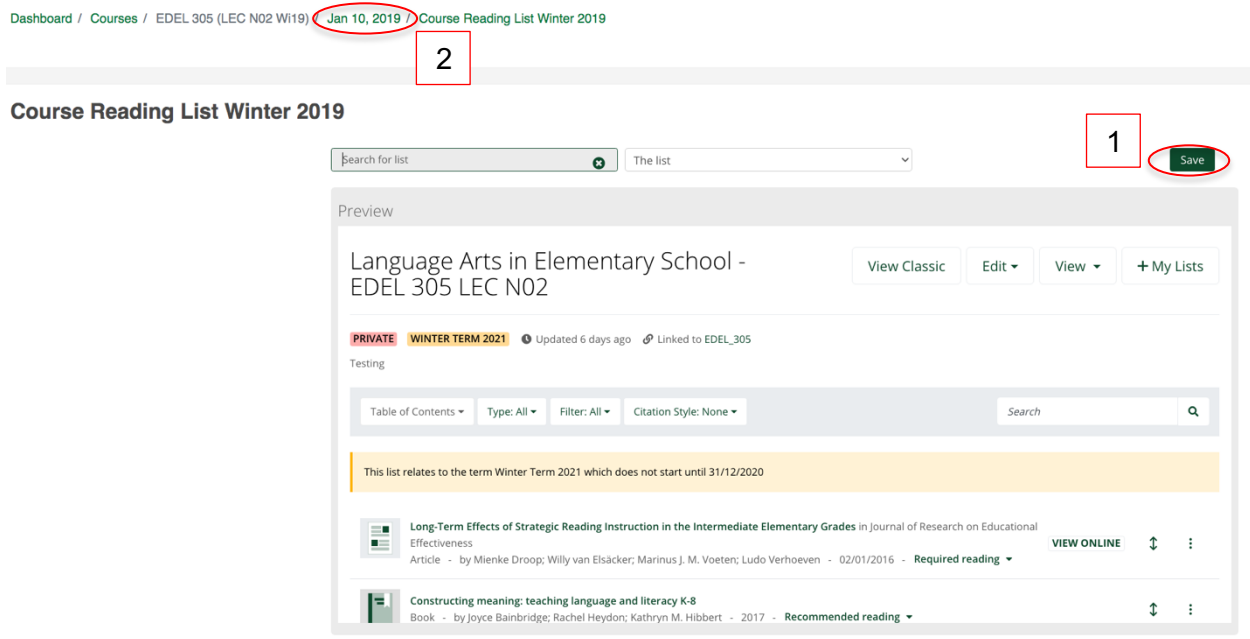

The reading list icon and link should appear as in the image below.

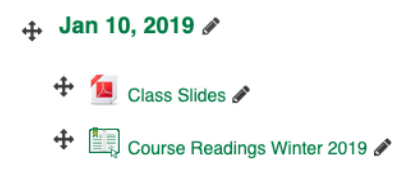

## **Adding Sections of a Reading List.**

You can split up your reading list into sections and add these to particular sections of your course (i.e. readings for Week 2). Once you have created a reading list with sections, follow the instructions above to **Step 5**. In addition to the course code at the top of the left dropdown menu, you will now see "the list" in the right drop down menu. Click on the "the list" to see your reading list sections and select the appropriate one.

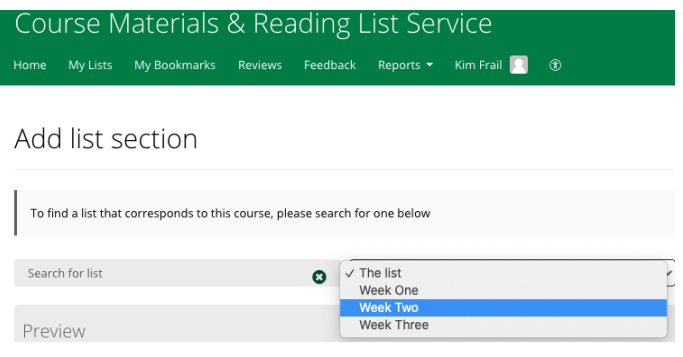

Click on save and your reading list section will display.

## **Reading List Week 2**

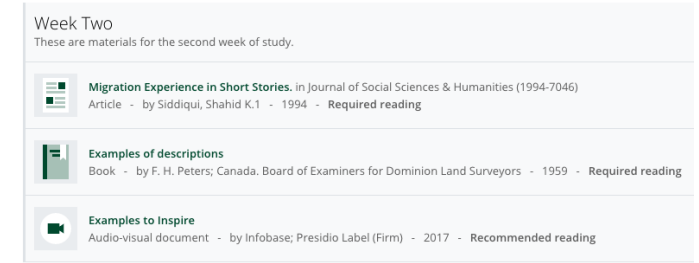

Use the breadcrumb menu at the top of the page to return to the appropriate section of your eClass course. The reading list icon and link should appear as in the image below.

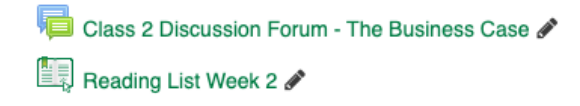

For more information about creating reading lists, please see our **Tools for Instructors** page or contact: coursemat@ualberta.ca for assistance.

*Last updated: Aug. 5th, 2020*